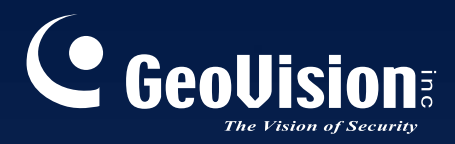

# Surveillance<br>System

# *New Feature Guide V8.5.*8*.0*

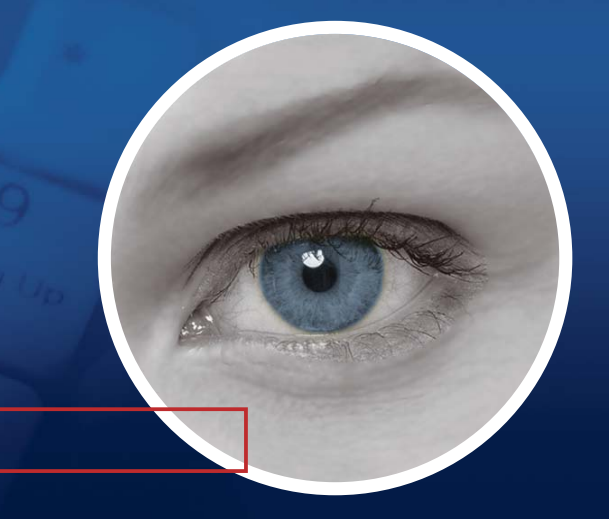

**The Vision of Security** 

FGV8580-A

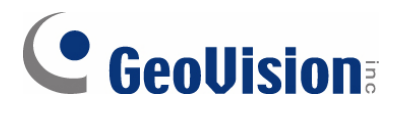

### **© 2013 GeoVision, Inc. All rights reserved.**

Under the copyright laws, this manual may not be copied, in whole or in part, without the written consent of GeoVision.

Every effort has been made to ensure that the information in this manual is accurate. GeoVision, Inc. makes no expressed or implied warranty of any kind and assumes no responsibility for errors or omissions. No liability is assumed for incidental or consequential damages arising from the use of the information or products contained herein. Features and specifications are subject to change without notice.

GeoVision, Inc. 9F, No. 246, Sec. 1, Neihu Rd., Neihu District, Taipei, Taiwan Tel: +886-2-8797-8377 Fax: +886-2-8797-8335 [http://www.geovision.com.tw](http://www.geovision.com.tw/)

Trademarks used in this manual: *GeoVision*, the *GeoVision* logo and GV series products are trademarks of GeoVision, Inc. *Windows* and *Windows XP* are registered trademarks of Microsoft Corporation.

September 2013

# **Feature Guide for**

# **V8.5.8 GeoVision Surveillance System**

This Guide provides an overview of key features in V8.5.8 GV-System. It also includes information about how the features differ from similar features in earlier versions.

## <span id="page-2-0"></span>**Cards Supported**

V8.5.8 only supports the following GV video capture cards:

- GV-600(S) V3.20 and later
- GV-650(S) V3.30 and later
- GV-800(S) V3.30 and later
- GV-804A V3.10 and later
- GV-600A, GV-600B
- GV-650A, GV-650B
- GV-800A, GV-800B
- GV-900A
- GV-1120, GV-1120A, GV-1120B
- GV-1240, GV-1240A, GV-1240B
- GV-1480, GV-1480A, GV-1480B
- GV-3008
- GV-4008, GV-4008A
- GV-5016
- GV-SDI-204

Note that GV-600 (V4), GV-650 (V4) and GV-800 (V4) and GV-804 (V4) Cards are renamed to GV-600A, GV-650A, GV-800A and GV-804A. These V4 and A Cards are the same video capture cards.

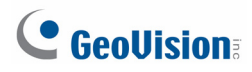

# **Contents**

<span id="page-3-0"></span>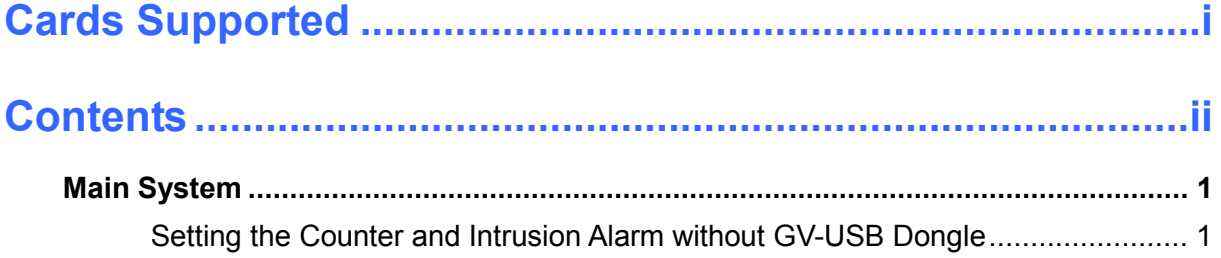

# <span id="page-4-0"></span>**Main System**

# <span id="page-4-1"></span>**Setting the Counter and Intrusion Alarm without GV-USB Dongle**

For V8.5.7, the counter and intrusion alarm functions required a GV-USB dongle. For V8.5.8, counter and intrusion alarm can now be established without a GV-USB dongle. Instead of using lines to mark the boundary of detection zones, boxes are used.

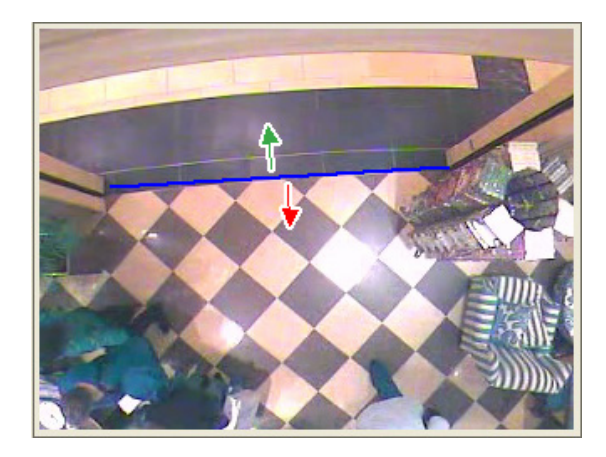

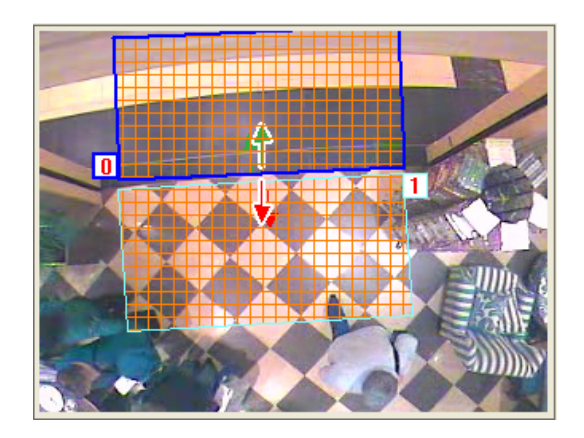

**With GV-USB Dongle Without GV-USB Dongle** 

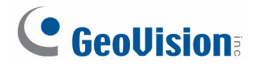

### **Establishing a Counter**

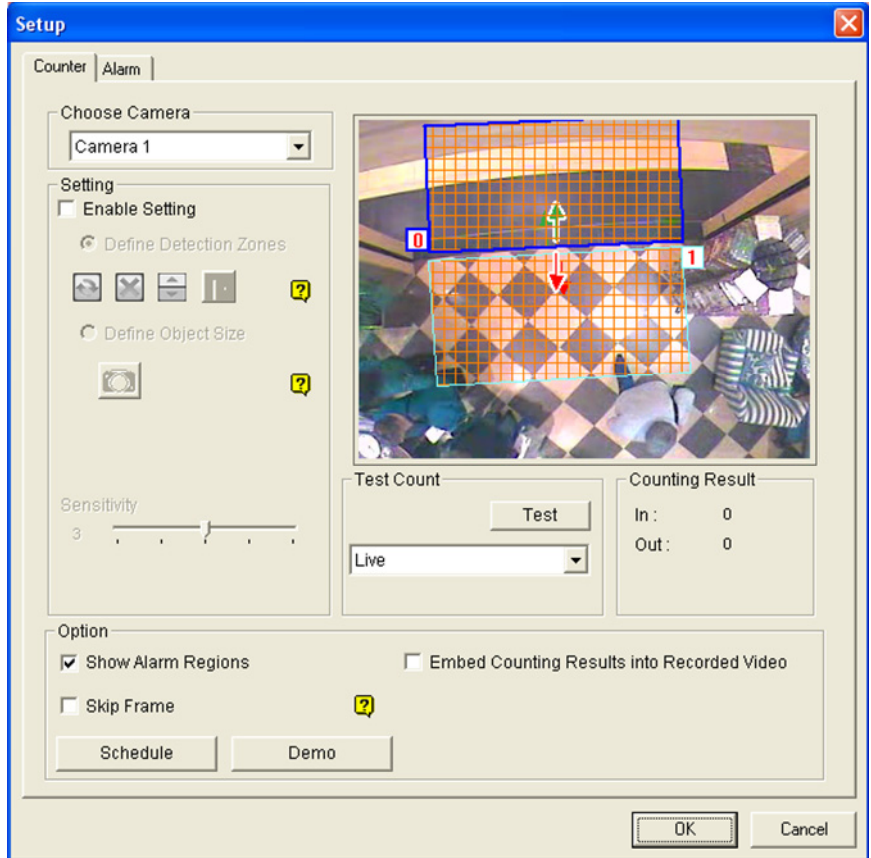

*Figure 1-1*

- 1. On the **Setup-Counter** page, draw the in and out detection zones on the live view. Each detection zone is numbered. You can use these buttons  $\left|\sum_{n=1}^{\infty} x\right|$  to reverse, delete or switch the detection zone.
- 2. Click this button  $\boxed{\left\Vert \begin{matrix} \cdot \\ \cdot \end{matrix} \right\Vert}$  to define the in and out criteria. This dialog box appears.

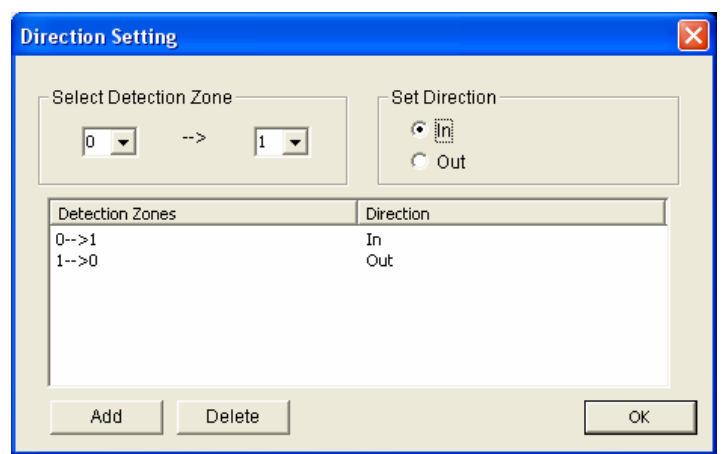

*Figure 1-2*

- A. From the **Set Direction** section, select **In** and define the direction using the drop-down lists from the **Select Detection Zone** section.
- B. Click the **Add** button. This setting appears under Detection Zones and Direction table.
- C. Select **Out** from the **Set Direction** section and repeat step B to define the direction.
- D. Click **OK**. The directions are indicated by arrows on the live view. In this example, a target object is counted as in when it first moves through detection zone 0 and then 1, and the object is counted as out when it first moves through detection zone 1 and then 0.

**Note:** Draw the detection zones as closely as possible to avoid omission of counting when target objects show up from the unmarked area and move only through one of the two boundaries.

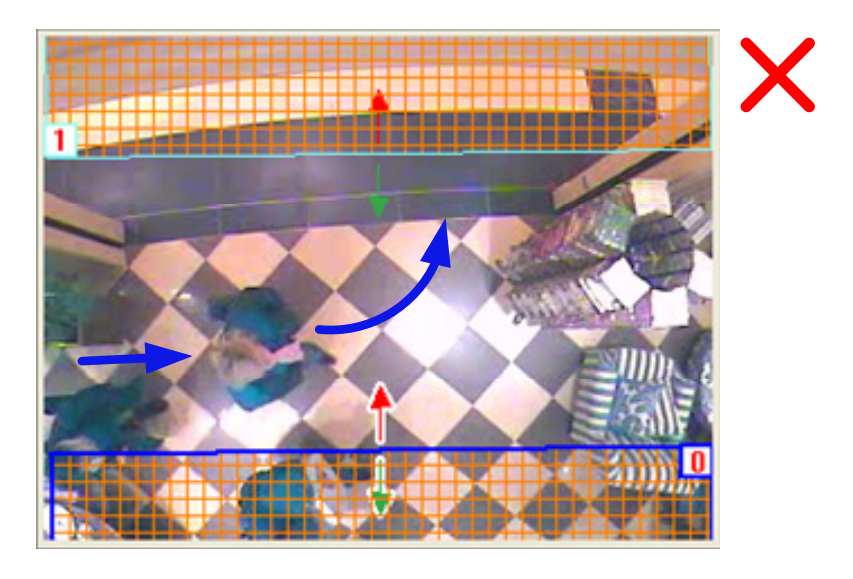

For details, see *Intrusion Alarm*, Chapter 3, *GV-DVR User's Manual* on the Software DVR.

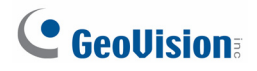

### **Establishing an Intrusion Alarm**

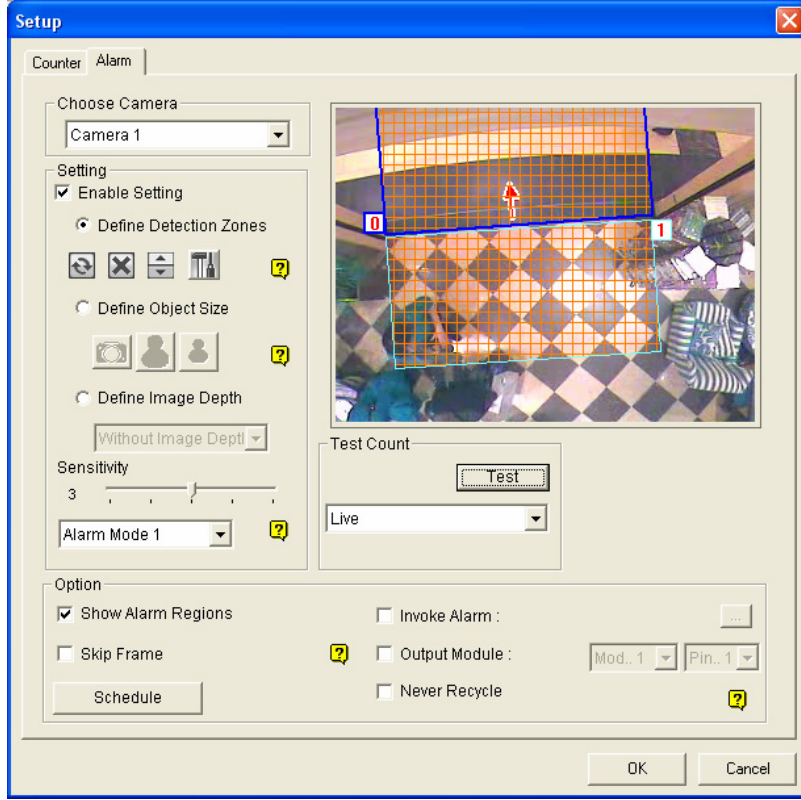

*Figure 1-3*

- 1. On the **Setup-Alarm** page, draw the detection zones on the live view. Each detection zone is numbered. You can use these buttons  $\left|\sum_{n=1}^{\infty} x\right|$  to reverse, delete or switch the detection zone.
- 2. Click this button  $\boxed{\mathbb{T}^*}$  to define the alarm criteria. This dialog box appears.

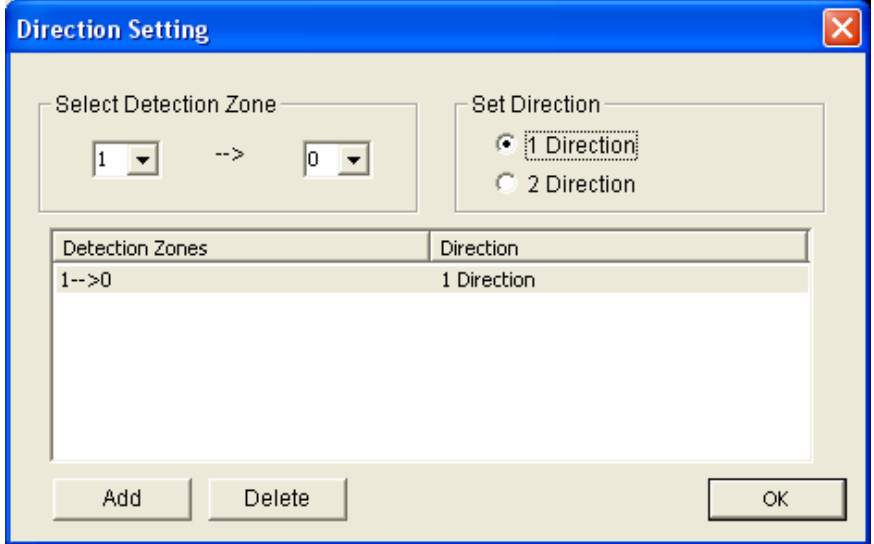

*Figure 1-4*

- A. From the **Set Direction** section, select **1 Direction** for uni-direction or **2 Direction** for dual-direction criteria and use the drop-down lists in **Select Detection Zone** to define the direction.
- B. Click the **Add** button. This setting appears in the Detection Zones and Direction table.
- C. Click **OK**. The directions are indicated by arrows on the live view.
- 3. On the Setup-Alarm dialog box, define the alarm criteria under **Sensitivity**.
	- **Alarm Mode 1:** The alarm sets off when the target object moves through the first detection zone and touches the second detection zone in the defined direction.
	- **Alarm Mode 2:** The alarm sets off when the target object moves through the first detection zone and its center moves through the second detection zone in the defined direction.

**Note:** Draw the detection zones as closely as possible to avoid omission of intrusion events when target objects show up from the unmarked area and only move through one of the two boundaries (as shown below). In this case, the alarm will not set off.

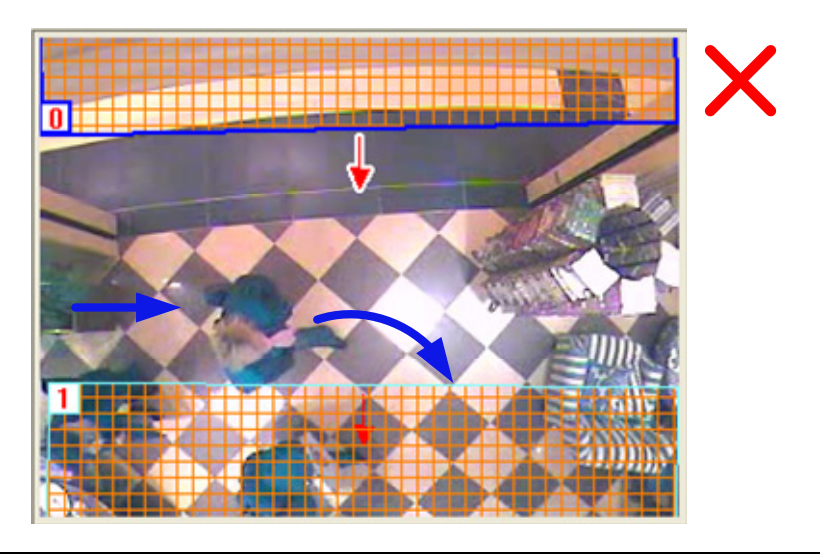

For details, see *Intrusion Alarm*, Chapter 3, *GV-DVR User's Manual* on the Software DVR.